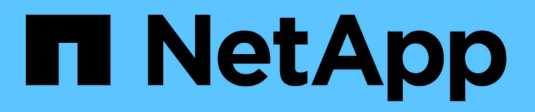

# **Durchführen des Upgrades**

StorageGRID 11.5

NetApp April 11, 2024

This PDF was generated from https://docs.netapp.com/de-de/storagegrid-115/upgrade/linux-installingrpm-or-deb-package-on-all-hosts.html on April 11, 2024. Always check docs.netapp.com for the latest.

# **Inhalt**

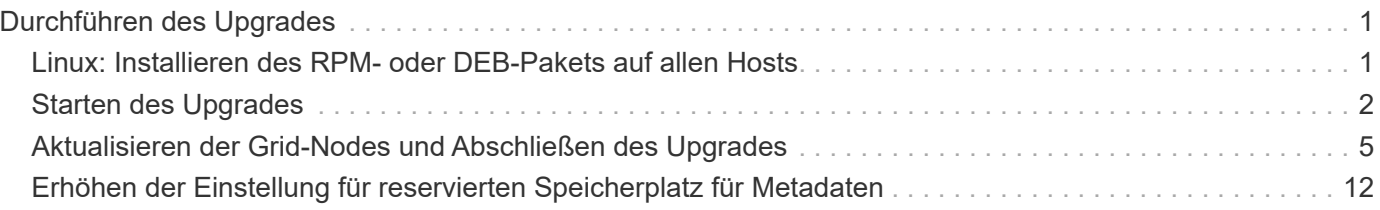

# <span id="page-2-0"></span>**Durchführen des Upgrades**

Die Seite Software-Upgrade führt Sie durch den Prozess des Uploads der erforderlichen Datei und des Upgrades aller Grid-Knoten in Ihrem StorageGRID-System.

# **Was Sie benötigen**

Sie kennen Folgendes:

- Sie müssen alle Grid-Nodes für alle Datacenter-Standorte vom primären Admin-Node mithilfe des Grid Manager aktualisieren.
- Zur Erkennung und Behebung von Problemen können Sie die Vorabprüfungen manuell durchführen, bevor Sie das tatsächliche Upgrade starten. Die gleichen Vorabprüfungen werden durchgeführt, wenn Sie das Upgrade starten. Durch eine Vorabprüfung der Fehler wird der Upgrade-Prozess gestoppt und es kann erforderlich sein, dass der technische Support einbezogen wird, um das Problem zu lösen.
- Wenn Sie das Upgrade starten, wird der primäre Admin-Node automatisch aktualisiert.
- Nachdem der primäre Admin-Node aktualisiert wurde, können Sie auswählen, welche Grid-Nodes als Nächstes aktualisiert werden sollen.
- Sie müssen alle Grid-Nodes in Ihrem StorageGRID System aktualisieren, um das Upgrade abzuschließen. Aber Sie können einzelne Grid-Nodes in beliebiger Reihenfolge aktualisieren. Sie können einzelne Grid-Nodes, Gruppen von Grid-Nodes oder alle Grid-Nodes auswählen. Sie können den Vorgang der Auswahl von Grid-Nodes so oft wie nötig wiederholen, bis alle Grid-Nodes an allen Standorten aktualisiert werden.
- Wenn das Upgrade auf einem Grid-Node startet, werden die Services auf diesem Node angehalten. Später wird der Grid-Node neu gebootet. Genehmigen Sie das Upgrade für einen Grid-Node nicht, es sei denn, Sie sind sicher, dass der Node bereit ist, angehalten und neu gebootet zu werden.
- Wenn alle Grid-Knoten aktualisiert wurden, sind neue Funktionen aktiviert und Sie können den Betrieb wieder aufnehmen. Sie müssen jedoch warten, bis der Hintergrund **Upgrade Database** Task und die Aufgabe **Final Upgrade Steps** abgeschlossen sind.
- Sie müssen das Upgrade auf derselben Hypervisor-Plattform, mit der Sie begonnen haben, durchführen.

# **Schritte**

- 1. ["Linux: Installieren des RPM- oder DEB-Pakets auf allen Hosts"](#page-2-1)
- 2. ["Starten des Upgrades"](#page-3-0)
- 3. ["Aktualisieren der Grid-Nodes und Abschließen des Upgrades"](#page-6-0)
- 4. ["Erhöhen der Einstellung für reservierten Speicherplatz für Metadaten"](#page-13-0)

# **Verwandte Informationen**

["StorageGRID verwalten"](https://docs.netapp.com/de-de/storagegrid-115/admin/index.html)

["Schätzung der Zeit für die Durchführung eines Upgrades"](https://docs.netapp.com/de-de/storagegrid-115/upgrade/estimating-time-to-complete-upgrade.html)

# <span id="page-2-1"></span>**Linux: Installieren des RPM- oder DEB-Pakets auf allen Hosts**

Wenn StorageGRID Nodes auf Linux-Hosts bereitgestellt werden, müssen auf jedem dieser Hosts ein zusätzliches RPM oder DEB-Paket installiert werden, bevor Sie das Upgrade starten.

#### **Was Sie benötigen**

Sie müssen eine der folgenden Komponenten heruntergeladen haben .tgz Oder .zip Dateien von der NetApp Downloads Seite für StorageGRID.

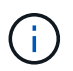

Verwenden Sie die .zip Datei, wenn Windows auf dem Service-Laptop ausgeführt wird.

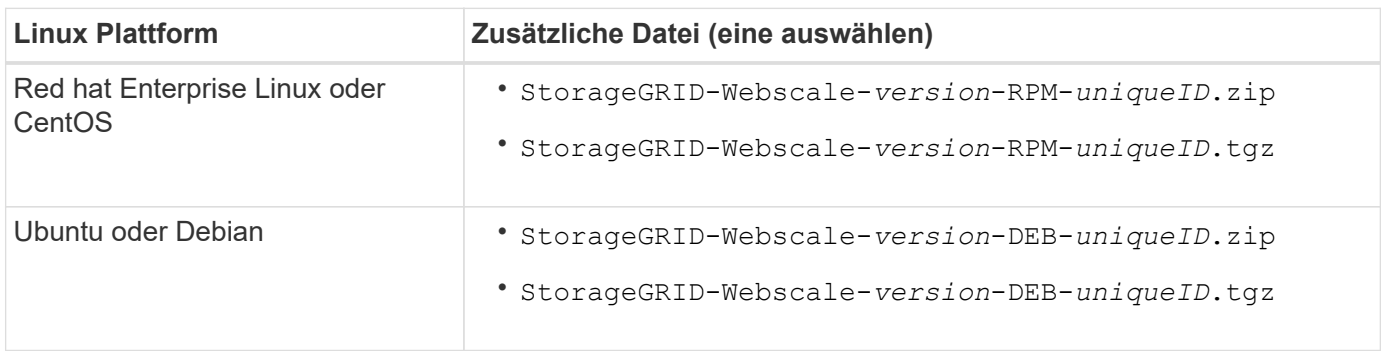

#### **Schritte**

- 1. Extrahieren Sie die RPM- oder DEB-Pakete aus der Installationsdatei.
- 2. Installieren Sie die RPM- oder DEB-Pakete auf allen Linux-Hosts.

Lesen Sie die Schritte zum Installieren von StorageGRID-Hostservices in den Installationsanweisungen für Ihre Linux-Plattform.

["Installieren Sie Red hat Enterprise Linux oder CentOS"](https://docs.netapp.com/de-de/storagegrid-115/rhel/index.html)

["Installieren Sie Ubuntu oder Debian"](https://docs.netapp.com/de-de/storagegrid-115/ubuntu/index.html)

Die neuen Pakete werden als zusätzliche Pakete installiert. Entfernen Sie die vorhandenen Pakete nicht.

# <span id="page-3-0"></span>**Starten des Upgrades**

Wenn Sie bereit sind, das Upgrade auszuführen, wählen Sie die heruntergeladene Datei aus, und geben Sie die Provisionierungs-Passphrase ein. Als Option können Sie die Upgrade-Vorabprüfungen durchführen, bevor Sie das tatsächliche Upgrade durchführen.

#### **Was Sie benötigen**

Sie haben alle Überlegungen geprüft und alle Schritte unter durchgeführt ["Planung und Vorbereitung von](https://docs.netapp.com/de-de/storagegrid-115/upgrade/upgrade-planning-and-preparation.html) [Upgrades"](https://docs.netapp.com/de-de/storagegrid-115/upgrade/upgrade-planning-and-preparation.html).

#### **Schritte**

- 1. Melden Sie sich über einen unterstützten Browser beim Grid Manager an.
- 2. Wählen Sie **Wartung System Software-Update**.

Die Seite Software-Aktualisierung wird angezeigt.

3. Wählen Sie **StorageGRID-Upgrade**.

Die Seite StorageGRID-Upgrade wird angezeigt und zeigt Datum und Uhrzeit des zuletzt abgeschlossenen Upgrades an, es sei denn, der primäre Admin-Node wurde neu gestartet oder die Management-API wurde seit der Durchführung des Upgrades neu gestartet.

- 4. Wählen Sie die aus .upgrade Heruntergeladene Datei.
	- a. Wählen Sie **Durchsuchen**.
	- b. Datei suchen und auswählen: NetApp StorageGRID version Software uniqueID.upgrade
	- c. Wählen Sie **Offen**.

Die Datei wird hochgeladen und validiert. Wenn der Validierungsprozess abgeschlossen ist, wird neben dem Dateinamen der Aktualisierungsdatei ein grünes Häkchen angezeigt.

5. Geben Sie die Provisionierungs-Passphrase in das Textfeld ein.

Die Schaltflächen **Run Prechecks** und **Start Upgrade** werden aktiviert.

StorageGRID Upgrade

Before starting the upgrade process, you must confirm that there are no active alerts and that all grid nodes are online and available.

After uploading the upgrade file, click the Run Prechecks button to detect problems that will prevent the upgrade from starting. These prechecks also run when you start the upgrade.

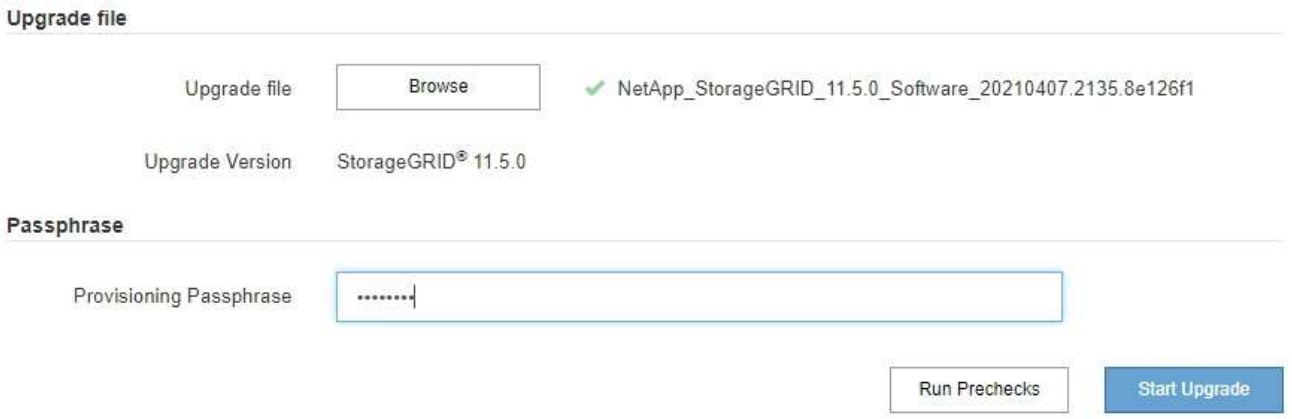

6. Wenn Sie den Zustand Ihres Systems vor dem eigentlichen Upgrade validieren möchten, wählen Sie **Prechecks ausführen**. Lösen Sie dann alle Fehler, die vor der Prüfung gemeldet werden.

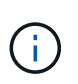

Wenn Sie benutzerdefinierte Firewall-Ports geöffnet haben, werden Sie während der Vorabprüfung-Validierung benachrichtigt. Bevor Sie das Upgrade durchführen, müssen Sie sich an den technischen Support wenden.

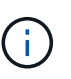

Die gleichen Vorabprüfungen werden durchgeführt, wenn Sie **Upgrade starten** auswählen. Durch die Auswahl von **Vorprüfungen ausführen** können Sie Probleme erkennen und beheben, bevor Sie das Upgrade starten.

7. Wenn Sie bereit sind, das Upgrade auszuführen, wählen Sie **Upgrade starten**.

Es wird eine Warnung angezeigt, die Sie daran erinnert, dass die Verbindung Ihres Browsers beim Neustart des primären Admin-Knotens unterbrochen wird. Wenn der primäre Admin-Node wieder verfügbar ist, müssen Sie den Cache Ihres Webbrowsers löschen und die Seite Software-Upgrade neu laden.

# ▲ Connection Will be Temporarily Lost

During the upgrade, your browser's connection to StorageGRID will be lost temporarily when the primary Admin Node is rebooted.

Attention: You must clear your cache and reload the page before starting to use the new version. Otherwise, StorageGRID might not respond as expected.

Are you sure you want to start the upgrade process?

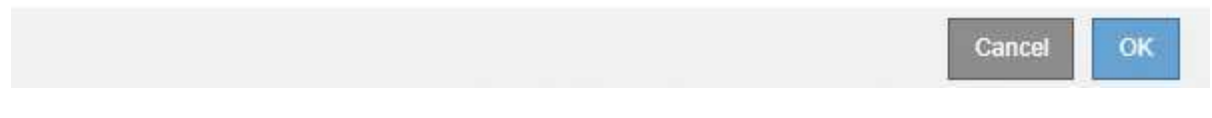

8. Wählen Sie \* OK\*, um die Warnung zu bestätigen und den Aktualisierungsvorgang zu starten.

Wenn das Upgrade beginnt:

a. Die Upgrade-Vorabprüfungen werden durchgeführt.

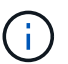

Wenn Fehler bei der Vorprüfung gemeldet werden, beheben Sie diese und wählen Sie erneut **Upgrade starten**.

b. Der primäre Admin-Node wird aktualisiert, was auch das Beenden von Diensten, das Aktualisieren der Software und den Neustart von Diensten umfasst. Sie können nicht auf den Grid Manager zugreifen, während der primäre Admin-Node aktualisiert wird. Auch Audit-Protokolle sind nicht verfügbar. Dieses Upgrade kann bis zu 30 Minuten in Anspruch nehmen.

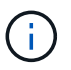

Während der primäre Admin-Node aktualisiert wird, werden mehrere Kopien der folgenden Fehlermeldungen angezeigt, die Sie ignorieren können.

# **A** Error

Problem connecting to the server

Unable to communicate with the server. Please reload the page and try again. Contact technical support if the problem persists.

2 additional copies of this message are not shown.

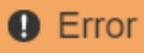

503: Service Unavailable

Service Unavailable

The StorageGRID API service is not responding. Please try again later. If the problem persists, contact Technical Support.

4 additional copies of this message are not shown.

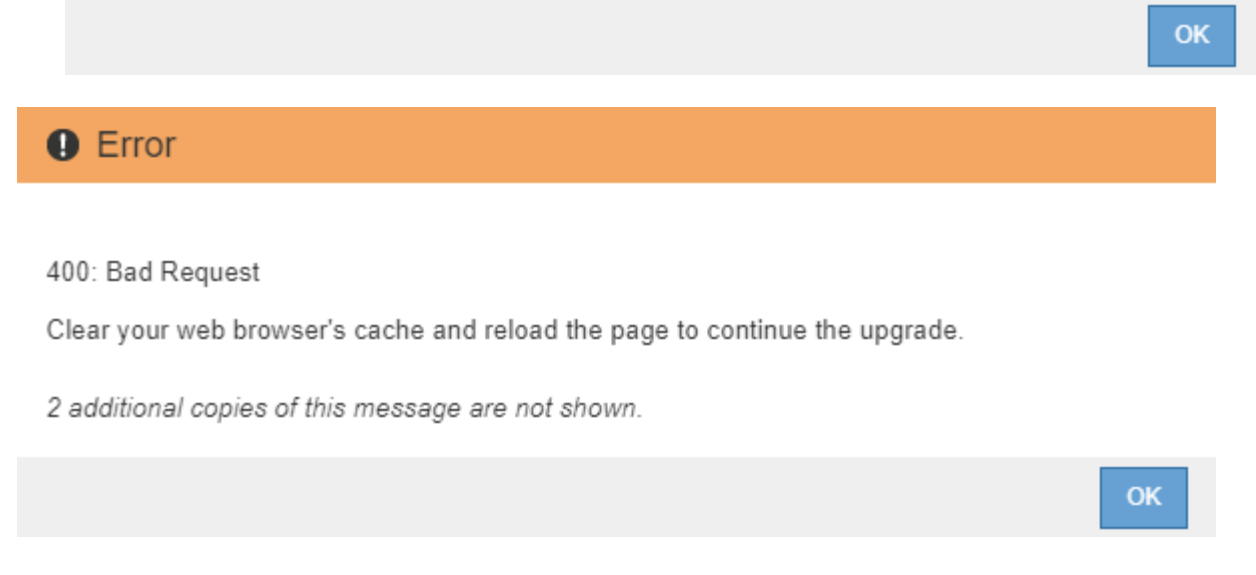

9. Nachdem der primäre Admin-Node aktualisiert wurde, löschen Sie den Cache Ihres Webbrowsers, melden Sie sich wieder an und laden Sie die Seite Software-Upgrade neu.

Anweisungen hierzu finden Sie in der Dokumentation Ihres Webbrowsers.

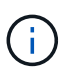

Sie müssen den Cache des Webbrowsers löschen, um veraltete Ressourcen zu entfernen, die von der vorherigen Version der Software verwendet werden.

#### **Verwandte Informationen**

["Planung und Vorbereitung von Upgrades"](https://docs.netapp.com/de-de/storagegrid-115/upgrade/upgrade-planning-and-preparation.html)

# <span id="page-6-0"></span>**Aktualisieren der Grid-Nodes und Abschließen des Upgrades**

Nach dem Upgrade des primären Admin-Knotens müssen Sie alle anderen Grid-Knoten in Ihrem StorageGRID-System aktualisieren. Sie können die Upgrade-Sequenz anpassen, indem Sie auswählen, um einzelne Grid-Nodes, Gruppen von Grid-Nodes oder alle Grid-Nodes zu aktualisieren.

### **Schritte**

1. Lesen Sie den Abschnitt Aktualisierungsfortschritt auf der Seite Software-Upgrade, auf der Sie

Informationen zu allen wichtigen Aktualisierungsaufgaben erhalten.

- a. **Start Upgrade Service** ist die erste Upgrade-Aufgabe. Während dieser Aufgabe wird die Softwaredatei auf die Grid-Nodes verteilt und der Upgrade-Service gestartet.
- b. Wenn die Aufgabe **Upgrade Service** starten abgeschlossen ist, startet die Aufgabe **Grid Nodes aktualisieren**.
- c. Während der Task **Grid-Knoten aktualisieren** ausgeführt wird, wird die Tabelle Status des Grid-Knotens angezeigt und die Aktualisierungsstufe für jeden Grid-Knoten in Ihrem System angezeigt.
- 2. Nachdem die Grid-Knoten in der Tabelle "Grid Node Status" angezeigt wurden, laden Sie jedoch vor Genehmigung von Grid-Knoten eine neue Kopie des Wiederherstellungspakets herunter.

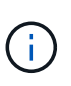

Sie müssen eine neue Kopie der Wiederherstellungspaket-Datei herunterladen, nachdem Sie die Softwareversion auf dem primären Admin-Knoten aktualisiert haben. Die Recovery Package-Datei ermöglicht es Ihnen, das System wiederherzustellen, wenn ein Fehler auftritt.

3. Überprüfen Sie die Informationen in der Tabelle Status des Grid-Knotens. Die Grid-Nodes sind in Abschnitten nach Typ angeordnet: Admin Nodes, API-Gateway-Nodes, Storage-Nodes und Archiv-Nodes.

#### **Upgrade Progress**

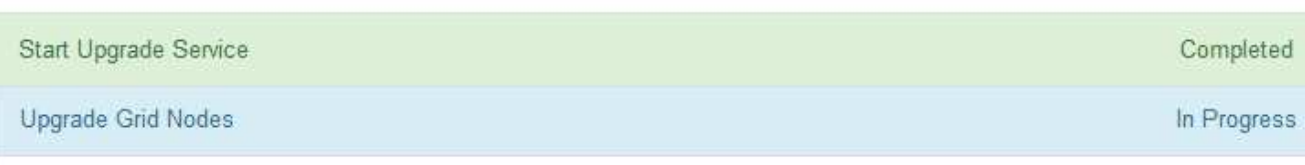

#### **Grid Node Status**

You must approve all grid nodes to complete an upgrade, but you can update grid nodes in any order.

During the upgrade of a node, the services on that node are stopped. Later, the node is rebooted. Do not click Approve for a node unless you are sure the node is ready to be stopped and rebooted.

When you are ready to add grid nodes to the upgrade queue, click one or more Approve buttons to add individual nodes to the queue, click the Approve All button at the top of the nodes table to add all nodes of the same type, or click the top-level Approve All button to add all nodes in the grid.

If necessary, you can remove nodes from the upgrade queue before node services are stopped by clicking Remove or Remove All.

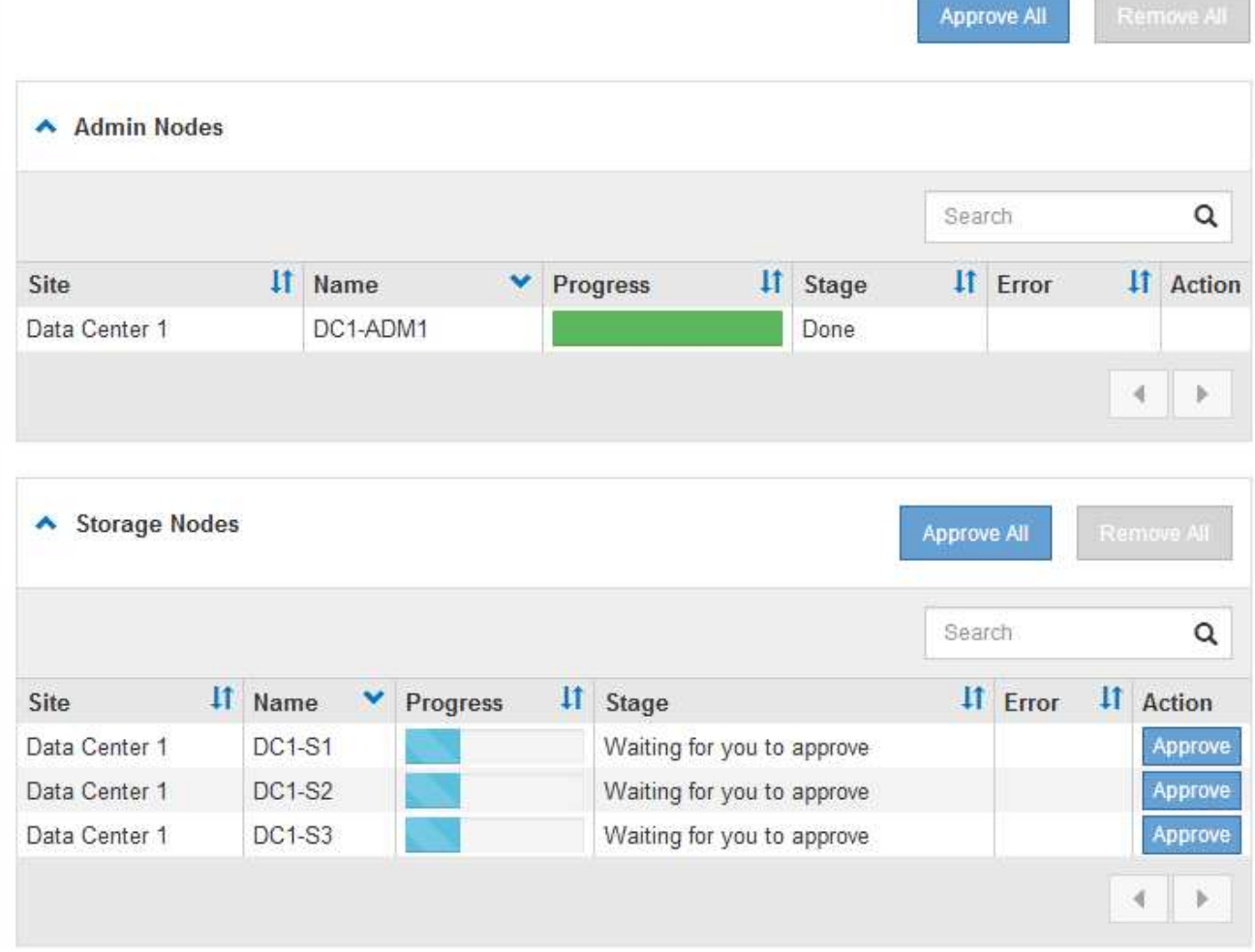

Ein Rasterknoten kann sich in einer dieser Phasen befinden, wenn diese Seite zuerst angezeigt wird:

- Fertig (nur primärer Admin-Node)
- Upgrade wird vorbereitet
- Software-Download in Warteschlange
- Download
- Warten auf Genehmigung
- 4. Genehmigen Sie die Grid-Knoten, die Sie zur Upgrade-Warteschlange hinzufügen möchten. Genehmigte Nodes desselben Typs werden nacheinander aktualisiert.

Wenn die Reihenfolge des Upgrades von Nodes wichtig ist, genehmigen Sie Knoten oder Gruppen von Knoten jeweils eins und warten Sie, bis das Upgrade auf jedem Knoten abgeschlossen ist, bevor Sie den nächsten Knoten oder die nächste Gruppe von Nodes genehmigen.

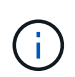

Wenn das Upgrade auf einem Grid-Node startet, werden die Services auf diesem Node angehalten. Später wird der Grid-Node neu gebootet. Diese Vorgänge können zu Serviceunterbrechungen für Clients führen, die mit dem Node kommunizieren. Genehmigen Sie das Upgrade für einen Node nicht, es sei denn, Sie sind sicher, dass der Node bereit ist, angehalten und neu gebootet zu werden.

- Wählen Sie eine oder mehrere **Genehmigen**-Schaltflächen, um einen oder mehrere einzelne Knoten zur Upgrade-Warteschlange hinzuzufügen.
- Wählen Sie in jedem Abschnitt die Schaltfläche **Alle genehmigen** aus, um alle Knoten desselben Typs zur Upgrade-Warteschlange hinzuzufügen.
- Wählen Sie die oberste Ebene **Alle genehmigen**-Taste, um alle Knoten im Raster zur Upgrade-Warteschlange hinzuzufügen.
- 5. Wenn Sie einen Knoten oder alle Knoten aus der Upgrade-Warteschlange entfernen müssen, wählen Sie **Entfernen** oder **Alle entfernen**.

Wie im Beispiel gezeigt, wird die **Stoppdienste**-Schaltfläche **Entfernen** ausgeblendet, und Sie können den Knoten nicht mehr entfernen.

6. Warten Sie, bis jeder Node die Upgrade-Phasen durchlaufen hat, einschließlich Queued, Stoppen von Services, Stoppen von Containern, Reinigen von Docker-Images, Aktualisieren von Basis-BS-Paketen, Neustarten und Starten von Services.

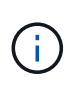

Wenn ein Appliance-Knoten die Phase der Upgrade-Base-BS-Pakete erreicht, wird die Installationssoftware für die StorageGRID-Appliance auf der Appliance aktualisiert. Durch diesen automatisierten Prozess wird sichergestellt, dass die Installationsversion der StorageGRID Appliance mit der StorageGRID-Softwareversion synchronisiert bleibt.

Wenn alle Grid-Knoten aktualisiert wurden, wird die Aufgabe **Grid-Knoten aktualisieren** als abgeschlossen angezeigt. Die verbleibenden Upgrade-Aufgaben werden automatisch und im Hintergrund ausgeführt.

7. Sobald die Aufgabe **Features** aktivieren abgeschlossen ist (die sich schnell abspielt), können Sie die neuen Funktionen in der aktualisierten StorageGRID-Version nutzen.

Wenn Sie beispielsweise ein Upgrade auf StorageGRID 11.5 durchführen, können Sie jetzt die S3- Objektsperre aktivieren, einen Schlüsselverwaltungsserver konfigurieren oder die Einstellung für reservierten Metadatenspeicherplatz erhöhen.

["Erhöhen der Einstellung für reservierten Speicherplatz für Metadaten"](#page-13-0)

8. Überwachen Sie regelmäßig den Fortschritt der Aufgabe \* Upgrade Database\*.

Während dieser Aufgabe wird die Cassandra-Datenbank auf jedem Storage-Node aktualisiert.

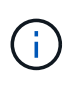

Die Aufgabe **Upgrade Database** kann Tage dauern. Wenn diese Hintergrundaufgabe ausgeführt wird, können Sie Hotfixes anwenden oder Knoten wiederherstellen. Sie müssen jedoch warten, bis die Aufgabe \* Final Upgrade Steps\* abgeschlossen ist, bevor Sie eine Erweiterung durchführen oder den Vorgang stilllegen.

Sie können das Diagramm überprüfen, um den Fortschritt für jeden Speicherknoten zu überwachen.

#### **Upgrade Progress** Start Upgrade Service Completed Upgrade Grid Nodes Completed **Enable Features** Completed In Progress 3.5 Upgrade Database Overall Progress 88% **Current Stage** Upgrading database tables Stage Progress 2 out of 3 Storage Nodes completed Currently ALT-S3-173 Upgrading 1 month Custom 1 hour 1 day 1 week Cassandra Upgrade Progress 100.00% 75.00% 50.00% 25.00% 0% 11:20 11:30 11:40 11:50 12:00 12:10  $\blacksquare$  Completed  $(\%)$

9. Wenn der Task **Upgrade Database** abgeschlossen ist, warten Sie einige Minuten, bis die Aufgabe **Final Upgrade Steps** abgeschlossen ist.

#### StorageGRID Upgrade

The new features are enabled and can now be used. While the upgrade background tasks are in progress (which might take an extended time), you can apply hotfixes or recover nodes. You must wait for the upgrade to complete before performing an expansion or decommission.

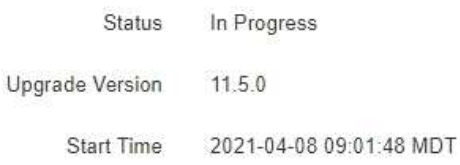

#### **Upgrade Progress**

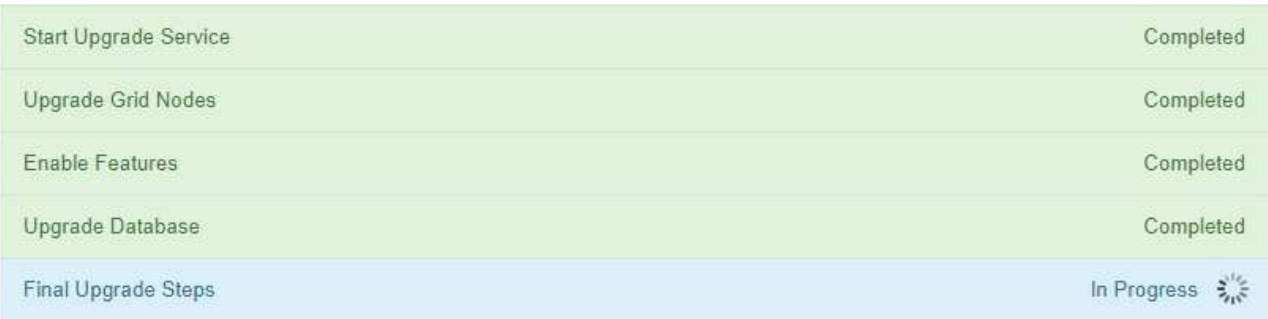

Nach Abschluss der Aufgabe "Letzte Upgrade-Schritte" wird das Upgrade durchgeführt.

- 10. Bestätigen Sie, dass das Upgrade erfolgreich abgeschlossen wurde.
	- a. Melden Sie sich über einen unterstützten Browser beim Grid Manager an.
	- b. Wählen Sie **Hilfe** > **Info**.
	- c. Vergewissern Sie sich, dass die angezeigte Version den Erwartungen entspricht.
	- d. Wählen Sie **Wartung** > **System** > **Software-Update**. Wählen Sie dann **StorageGRID-Upgrade**.
	- e. Vergewissern Sie sich, dass das grüne Banner zeigt, dass das Software-Upgrade an dem erwarteten Datum und der erwarteten Uhrzeit abgeschlossen wurde.

#### StorageGRID Upgrade

Before starting the upgrade process, you must confirm that there are no active alerts and that all grid nodes are online and available.

After uploading the upgrade file, click the Run Prechecks button to detect problems that will prevent the upgrade from starting. These prechecks also run when you start the upgrade.

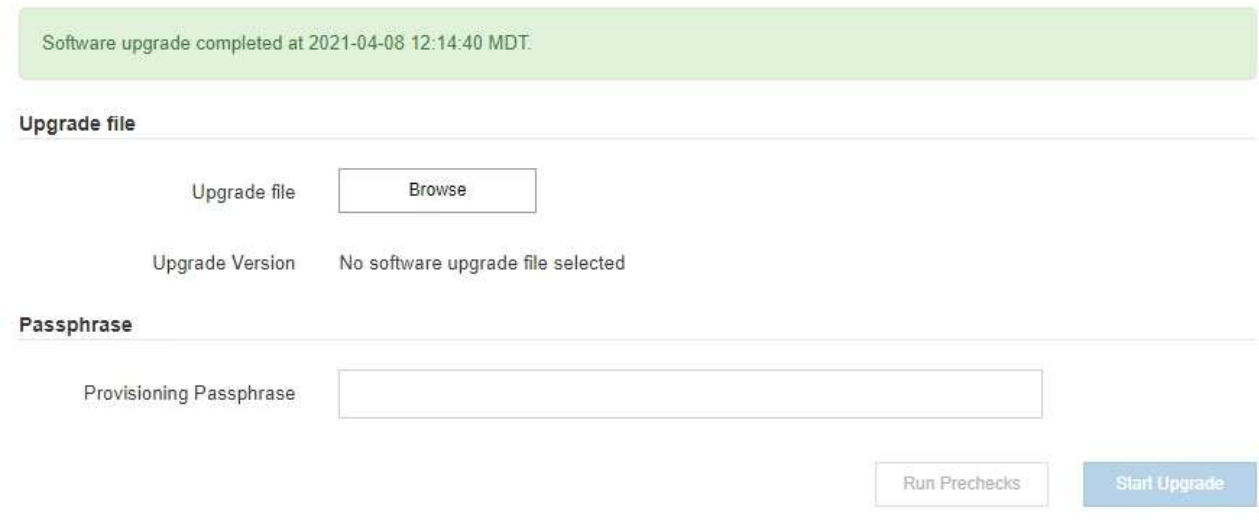

- 11. Überprüfen Sie, ob die Grid-Vorgänge wieder den normalen Status aufweisen:
	- a. Überprüfen Sie, ob die Dienste normal funktionieren und keine unerwarteten Warnmeldungen vorliegen.
	- b. Vergewissern Sie sich, dass die Client-Verbindungen zum StorageGRID-System wie erwartet funktionieren.
- 12. Prüfen Sie die StorageGRID-Seite zu NetApp Downloads, um zu sehen, ob Hotfixes für die von Ihnen gerade installierte StorageGRID-Version verfügbar sind.

["NetApp Downloads: StorageGRID"](https://mysupport.netapp.com/site/products/all/details/storagegrid/downloads-tab)

In der StorageGRID 11.5.*x.y* Versionsnummer:

- Die Hauptversion hat einen *x*-Wert von 0 (11.5.0).
- Eine kleine Version hat, falls verfügbar, einen anderen *x*-Wert als 0 (z. B. 11.5.1).
- Ein Hotfix, falls verfügbar, hat einen *y*-Wert (z. B. 11.5.0.1).
- 13. Falls verfügbar, laden Sie den neuesten Hotfix für Ihre StorageGRID-Version herunter und wenden Sie ihn an.

Informationen zur Anwendung von Hotfixes finden Sie in der Recovery- und Wartungsanleitung.

#### **Verwandte Informationen**

["Herunterladen des Wiederherstellungspakets"](https://docs.netapp.com/de-de/storagegrid-115/upgrade/downloading-recovery-package.html)

["Verwalten Sie erholen"](https://docs.netapp.com/de-de/storagegrid-115/maintain/index.html)

# <span id="page-13-0"></span>**Erhöhen der Einstellung für reservierten Speicherplatz für Metadaten**

Nach dem Upgrade auf StorageGRID 11.5 können Sie die Einstellung für das System "Metadaten reserviert Speicherplatz" möglicherweise erhöhen, wenn Ihre Speicherknoten spezifische Anforderungen an RAM und verfügbaren Speicherplatz erfüllen.

### **Was Sie benötigen**

- Sie müssen über einen unterstützten Browser beim Grid Manager angemeldet sein.
- Sie müssen über die Berechtigung Root Access oder die Rastertopologie-Seitenkonfiguration und andere Grid-Konfigurationsberechtigungen verfügen.
- Sie haben das StorageGRID 11.5 Upgrade gestartet und die Upgrade-Aufgabe **Neue Funktionen** aktivieren ist abgeschlossen.

### **Über diese Aufgabe**

Möglicherweise können Sie den reservierten Speicherplatz für systemweite Metadaten nach dem Upgrade auf StorageGRID 11.5 manuell auf 8 TB erhöhen. Durch die Reservierung von zusätzlichem Metadatenspeicherplatz nach dem Upgrade 11.5 werden zukünftige Hardware- und Software-Upgrades vereinfacht.

Sie können nur den Wert der Einstellung für systemweiten reservierten Speicherplatz für Metadaten erhöhen, wenn beide dieser Anweisungen wahr sind:

- Die Speicherknoten an einem beliebigen Standort in Ihrem System haben jeweils 128 GB oder mehr RAM.
- Die Speicherknoten an jedem Standort in Ihrem System verfügen jeweils über genügend Platz auf dem Speichervolumen 0.

Wenn Sie diese Einstellung erhöhen, reduzieren Sie gleichzeitig den für den Objektspeicher verfügbaren Platz auf dem Speichervolumen 0 aller Storage-Nodes. Aus diesem Grund möchten Sie möglicherweise den reservierten Speicherplatz für Metadaten auf einen Wert kleiner als 8 TB setzen, der auf den erwarteten Anforderungen für Objektmetadaten basiert.

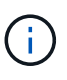

Im Allgemeinen ist es besser, einen höheren Wert anstelle eines niedrigeren Wertes zu verwenden. Wenn die Einstellung für reservierten Speicherplatz für Metadaten zu groß ist, können Sie sie später verkleinern. Wenn Sie den Wert später erhöhen, muss das System dagegen möglicherweise Objektdaten verschieben, um Speicherplatz freizugeben.

Eine detaillierte Erläuterung der Auswirkung der Einstellung "Metadatenreservierter Speicherplatz" auf den zulässigen Speicherplatz für Objekt-Metadaten-Storage auf einem bestimmten Storage-Node finden Sie in den Anweisungen zum Verwalten von StorageGRID und suchen nach "managing-Objekt-Metadaten-Storage".

# ["StorageGRID verwalten"](https://docs.netapp.com/de-de/storagegrid-115/admin/index.html)

### **Schritte**

- 1. Melden Sie sich über einen unterstützten Browser beim Grid Manager an.
- 2. Legen Sie die aktuelle Einstellung für den reservierten Metadatenspeicherplatz fest.
	- a. Wählen Sie **Konfiguration** > **Systemeinstellungen** > **Speicheroptionen**.
	- b. Notieren Sie im Abschnitt SpeicherWatermarks den Wert von **Metadaten Reserved Space**.
- 3. Stellen Sie sicher, dass auf dem Speicher-Volume 0 jedes Speicherknoten genügend Speicherplatz zur Verfügung steht, um diesen Wert zu erhöhen.
	- a. Wählen Sie **Knoten**.
	- b. Wählen Sie den ersten Storage-Node im Raster aus.
	- c. Wählen Sie die Registerkarte Storage aus.
	- d. Suchen Sie im Abschnitt Volumes den Eintrag **/var/local/rangedb/0**.
	- e. Vergewissern Sie sich, dass der verfügbare Wert gleich oder größer ist als der Unterschied zwischen dem neuen Wert, den Sie verwenden möchten, und dem aktuellen Wert für reservierten Metadatenspeicherplatz.

Wenn die Einstellung für reservierten Speicherplatz für Metadaten beispielsweise aktuell 4 TB beträgt und Sie diesen auf 6 TB erhöhen möchten, muss der verfügbare Wert 2 TB oder mehr sein.

- f. Wiederholen Sie diese Schritte für alle Speicherknoten.
	- Wenn ein oder mehrere Speicherknoten nicht über genügend Speicherplatz verfügen, kann der Wert für den reservierten Metadatenspeicherplatz nicht erhöht werden. Fahren Sie mit diesem Verfahren nicht fort.
	- Wenn jeder Speicherknoten genügend Platz auf Volume 0 hat, fahren Sie mit dem nächsten Schritt fort.
- 4. Stellen Sie sicher, dass Sie mindestens 128 GB RAM auf jedem Speicherknoten haben.
	- a. Wählen Sie **Knoten**.
	- b. Wählen Sie den ersten Storage-Node im Raster aus.
	- c. Wählen Sie die Registerkarte **Hardware** aus.
	- d. Bewegen Sie den Mauszeiger über das Diagramm "Speicherauslastung". Vergewissern Sie sich, dass **Total Memory** mindestens 128 GB beträgt.
	- e. Wiederholen Sie diese Schritte für alle Speicherknoten.
		- Wenn mindestens ein Speicherknoten nicht über genügend Gesamtspeicher verfügt, kann der Wert für den reservierten Metadatenspeicherplatz nicht erhöht werden. Fahren Sie mit diesem Verfahren nicht fort.
		- Wenn jeder Speicherknoten mindestens 128 GB Gesamtspeicher hat, fahren Sie mit dem nächsten Schritt fort.
- 5. Aktualisieren Sie die Einstellung für reservierten Metadatenspeicherplatz.
	- a. Wählen Sie **Konfiguration** > **Systemeinstellungen** > **Speicheroptionen**.
	- b. Wählen Sie die Registerkarte Konfiguration aus.
	- c. Wählen Sie im Abschnitt SpeicherWatermarks die Option **Metadatenreservierter Speicherplatz** aus.
	- d. Geben Sie den neuen Wert ein.

Um beispielsweise 8 TB einzugeben, geben Sie **8000000000000** (8, gefolgt von 12 Nullen) ein.

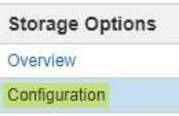

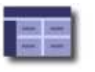

 $\frac{1}{2}$ 

Configure Storage Options

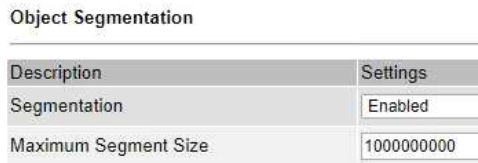

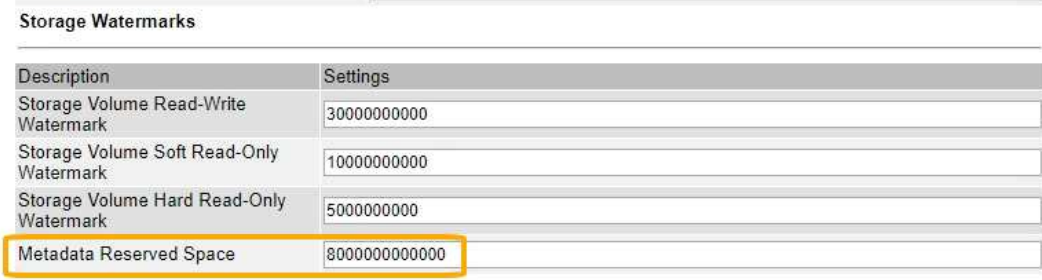

Apply Changes

 $\pmb{\mathrm{v}}$ 

a. Wählen Sie **Änderungen Anwenden**.

### **Copyright-Informationen**

Copyright © 2024 NetApp. Alle Rechte vorbehalten. Gedruckt in den USA. Dieses urheberrechtlich geschützte Dokument darf ohne die vorherige schriftliche Genehmigung des Urheberrechtsinhabers in keiner Form und durch keine Mittel – weder grafische noch elektronische oder mechanische, einschließlich Fotokopieren, Aufnehmen oder Speichern in einem elektronischen Abrufsystem – auch nicht in Teilen, vervielfältigt werden.

Software, die von urheberrechtlich geschütztem NetApp Material abgeleitet wird, unterliegt der folgenden Lizenz und dem folgenden Haftungsausschluss:

DIE VORLIEGENDE SOFTWARE WIRD IN DER VORLIEGENDEN FORM VON NETAPP ZUR VERFÜGUNG GESTELLT, D. H. OHNE JEGLICHE EXPLIZITE ODER IMPLIZITE GEWÄHRLEISTUNG, EINSCHLIESSLICH, JEDOCH NICHT BESCHRÄNKT AUF DIE STILLSCHWEIGENDE GEWÄHRLEISTUNG DER MARKTGÄNGIGKEIT UND EIGNUNG FÜR EINEN BESTIMMTEN ZWECK, DIE HIERMIT AUSGESCHLOSSEN WERDEN. NETAPP ÜBERNIMMT KEINERLEI HAFTUNG FÜR DIREKTE, INDIREKTE, ZUFÄLLIGE, BESONDERE, BEISPIELHAFTE SCHÄDEN ODER FOLGESCHÄDEN (EINSCHLIESSLICH, JEDOCH NICHT BESCHRÄNKT AUF DIE BESCHAFFUNG VON ERSATZWAREN ODER -DIENSTLEISTUNGEN, NUTZUNGS-, DATEN- ODER GEWINNVERLUSTE ODER UNTERBRECHUNG DES GESCHÄFTSBETRIEBS), UNABHÄNGIG DAVON, WIE SIE VERURSACHT WURDEN UND AUF WELCHER HAFTUNGSTHEORIE SIE BERUHEN, OB AUS VERTRAGLICH FESTGELEGTER HAFTUNG, VERSCHULDENSUNABHÄNGIGER HAFTUNG ODER DELIKTSHAFTUNG (EINSCHLIESSLICH FAHRLÄSSIGKEIT ODER AUF ANDEREM WEGE), DIE IN IRGENDEINER WEISE AUS DER NUTZUNG DIESER SOFTWARE RESULTIEREN, SELBST WENN AUF DIE MÖGLICHKEIT DERARTIGER SCHÄDEN HINGEWIESEN WURDE.

NetApp behält sich das Recht vor, die hierin beschriebenen Produkte jederzeit und ohne Vorankündigung zu ändern. NetApp übernimmt keine Verantwortung oder Haftung, die sich aus der Verwendung der hier beschriebenen Produkte ergibt, es sei denn, NetApp hat dem ausdrücklich in schriftlicher Form zugestimmt. Die Verwendung oder der Erwerb dieses Produkts stellt keine Lizenzierung im Rahmen eines Patentrechts, Markenrechts oder eines anderen Rechts an geistigem Eigentum von NetApp dar.

Das in diesem Dokument beschriebene Produkt kann durch ein oder mehrere US-amerikanische Patente, ausländische Patente oder anhängige Patentanmeldungen geschützt sein.

ERLÄUTERUNG ZU "RESTRICTED RIGHTS": Nutzung, Vervielfältigung oder Offenlegung durch die US-Regierung unterliegt den Einschränkungen gemäß Unterabschnitt (b)(3) der Klausel "Rights in Technical Data – Noncommercial Items" in DFARS 252.227-7013 (Februar 2014) und FAR 52.227-19 (Dezember 2007).

Die hierin enthaltenen Daten beziehen sich auf ein kommerzielles Produkt und/oder einen kommerziellen Service (wie in FAR 2.101 definiert) und sind Eigentum von NetApp, Inc. Alle technischen Daten und die Computersoftware von NetApp, die unter diesem Vertrag bereitgestellt werden, sind gewerblicher Natur und wurden ausschließlich unter Verwendung privater Mittel entwickelt. Die US-Regierung besitzt eine nicht ausschließliche, nicht übertragbare, nicht unterlizenzierbare, weltweite, limitierte unwiderrufliche Lizenz zur Nutzung der Daten nur in Verbindung mit und zur Unterstützung des Vertrags der US-Regierung, unter dem die Daten bereitgestellt wurden. Sofern in den vorliegenden Bedingungen nicht anders angegeben, dürfen die Daten ohne vorherige schriftliche Genehmigung von NetApp, Inc. nicht verwendet, offengelegt, vervielfältigt, geändert, aufgeführt oder angezeigt werden. Die Lizenzrechte der US-Regierung für das US-Verteidigungsministerium sind auf die in DFARS-Klausel 252.227-7015(b) (Februar 2014) genannten Rechte beschränkt.

# **Markeninformationen**

NETAPP, das NETAPP Logo und die unter [http://www.netapp.com/TM](http://www.netapp.com/TM\) aufgeführten Marken sind Marken von NetApp, Inc. Andere Firmen und Produktnamen können Marken der jeweiligen Eigentümer sein.